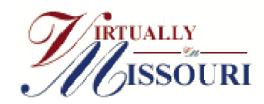

## Using Virtually Missouri

## **What is Virtually Missouri**

Virtually Missouri is a website that gives one centralized access point to digitized collections in the state of Missouri as a product of the Missouri Digitization Planning Project (MDPP) which is coordinating access to digital collections and exhibits created by the cultural and scientific heritage institutions of Missouri. The wealth of information available through this website is amazing! . . . And it will continue to grow. Just to give you an idea to the types of things available:

Porter School Adair County 1907-1967

Southern Presbyterian Review Project

Photo collections of the Blue Springs and Boone County historical societies

Missouri Historical Newspaper project

St. Louis Circuit Court Historical Records Department

Marion County Atlas 1875, Polk City Directories 1859-1925

Missouri Memories: A History in Photographs

Missouri Soldiers Database, War of 1812 to World War I

Missouri Supreme Court Historical Database

Naturalization Records, 1816-1955

St. Louis Probate Court, 1802-1900

Union Provost Marshal Papers Index, 1861-1865

Portrait and Biographical Record of St. Charles, Lincoln, and Warren Counties

St. Charles County in the World War

Virtual St. Louis Project,

Ozarks Digital Library - Turnbo Manuscripts

White River Valley Historical Quarterly

OzarksWatch

Black Families of the Ozarks, vol. 1 and 2 Green County Missouri Records and History

... And much, much more!

## Accessing and Searching Virtually Missouri

- Go to http://www.virtuallymissouri.org/default.aspx
- On the left side of the page under the Virtually Missouri logo, there is a **Search** box. Enter the search term(s) you want to look for.
- Click on the Search button or press <enter>.
- The Virtual Missouri Cross-Content Search window will appear, click on the get results details link(s) to see the
  results.

## Search Results Summary

You searched for "franks" in Text Collections and Image Collections. Your search results are summarized by collection type below.

Text Collections

104 matches in 47 books or journals get results details

· Image Collections

2 records with matches get results details • The more detailed **Search Results** window will appear.

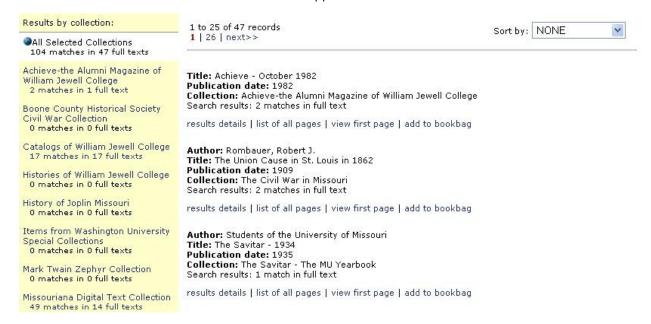

· Click on the results details link under the item that you wish to view. The Results Details window will open.

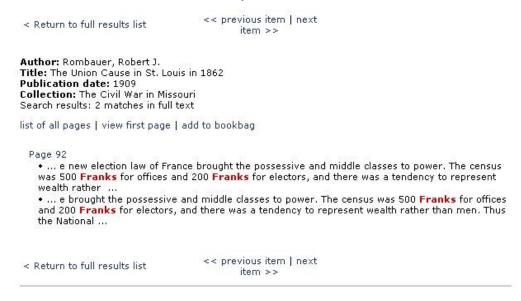

• To view the actual page, click on the blue link for that page. In the image above, you would click on Page 92.